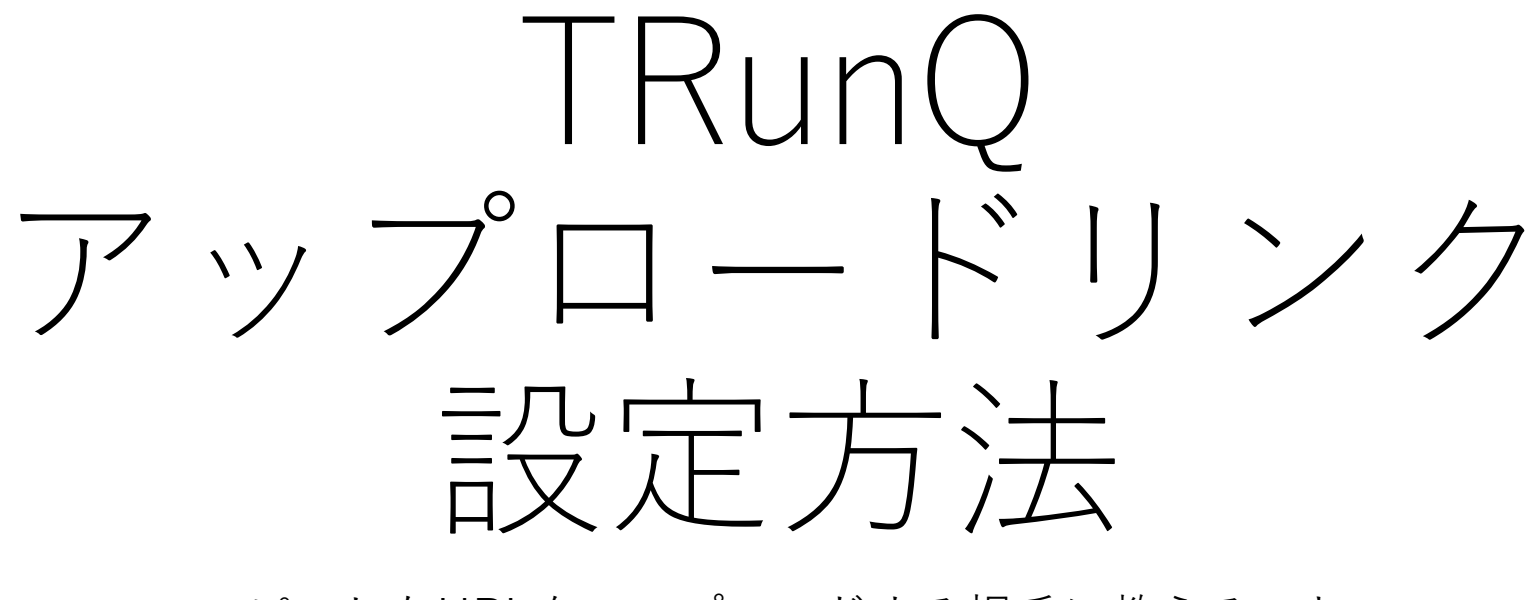

コピーしたURLをアップロードする相手に教えることで アップロード先を共有することが出来ます

# アップロードリンクの設定方法

1. ブラウザからから「[https://nas.digitaloud.net:5001](https://nas.digitaloud.net:5001/)」にアクセス

- 2. 対象のフォルダを右クリックし、「ファイル要求を作成」をクリック
- 3. URLをコピー後、「保存」をクリック
- 4. コピーしたURLをアップロードする相手に教えることで アップロード先を共有することが出来ます

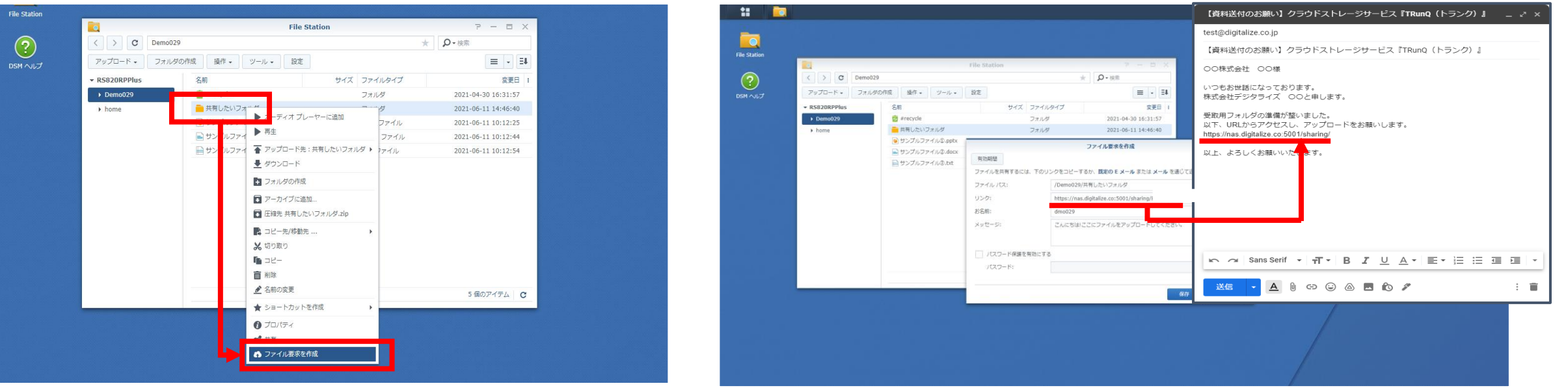

### パスワード設定 ( URL送信側)

- 1. 「パスワード保護を有効にする」をクリック 2. パスワードを設定
- 3. URLをコピーし「保存」をクリック

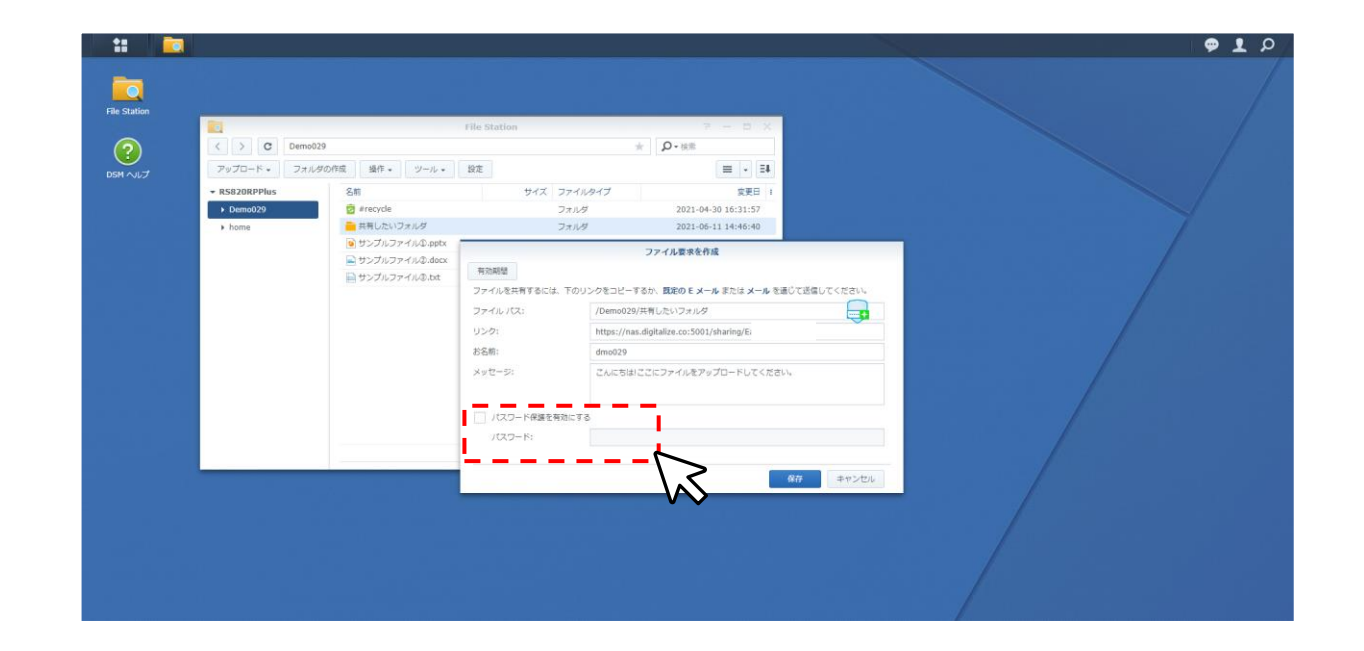

ファイルアップロード( URL受信側)

1. 受信したURLにアクセス 2. パスワードを入力(設定されている場合) 3. 「お名前」を入力(必須) 4. 共有したいファイルを添付しアップロード

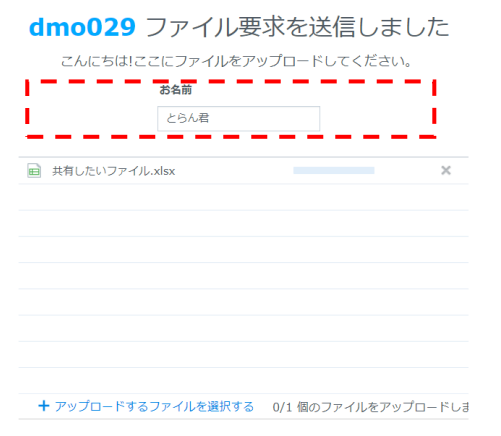

#### ファイル確認(URL送信側)

1. 共有したフォルダにアクセス

2. 相手が「お名前」に入力したフォルダ名でフォルダが作成されている

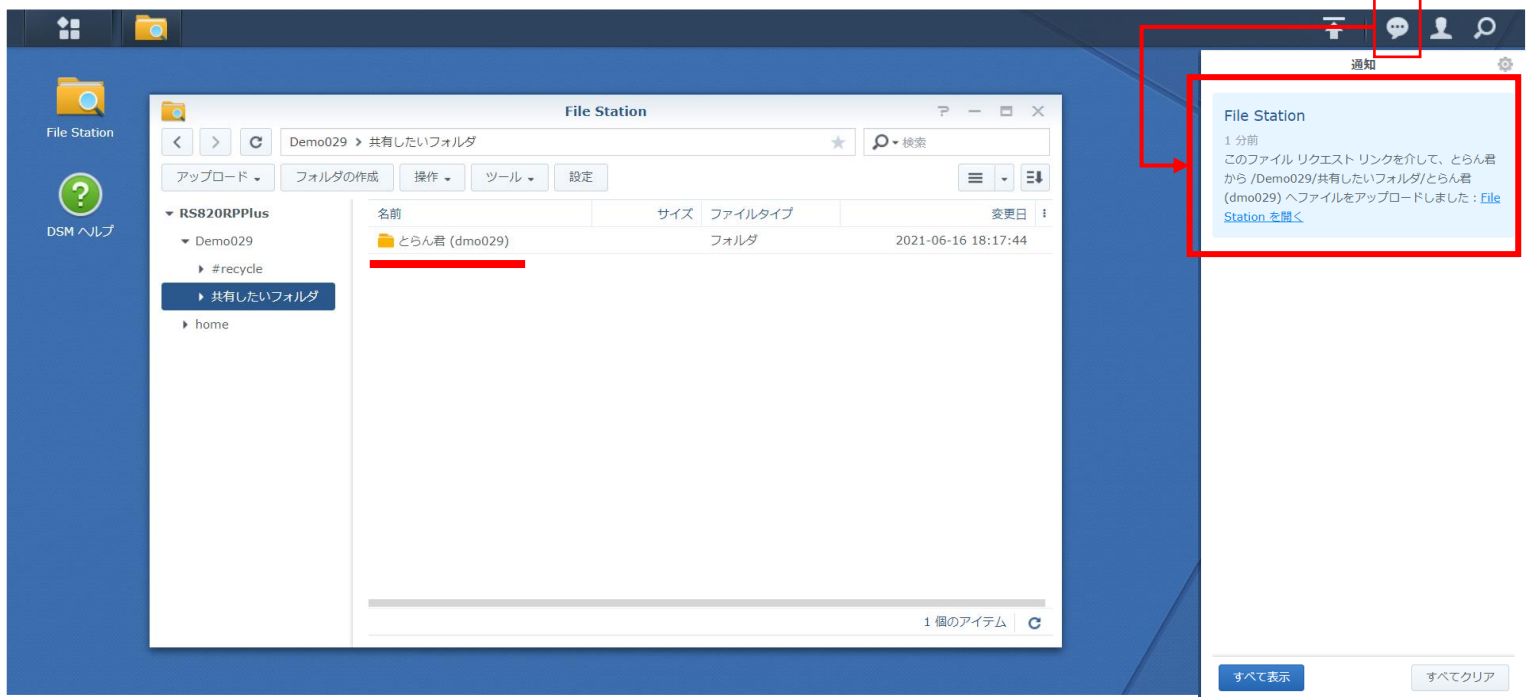

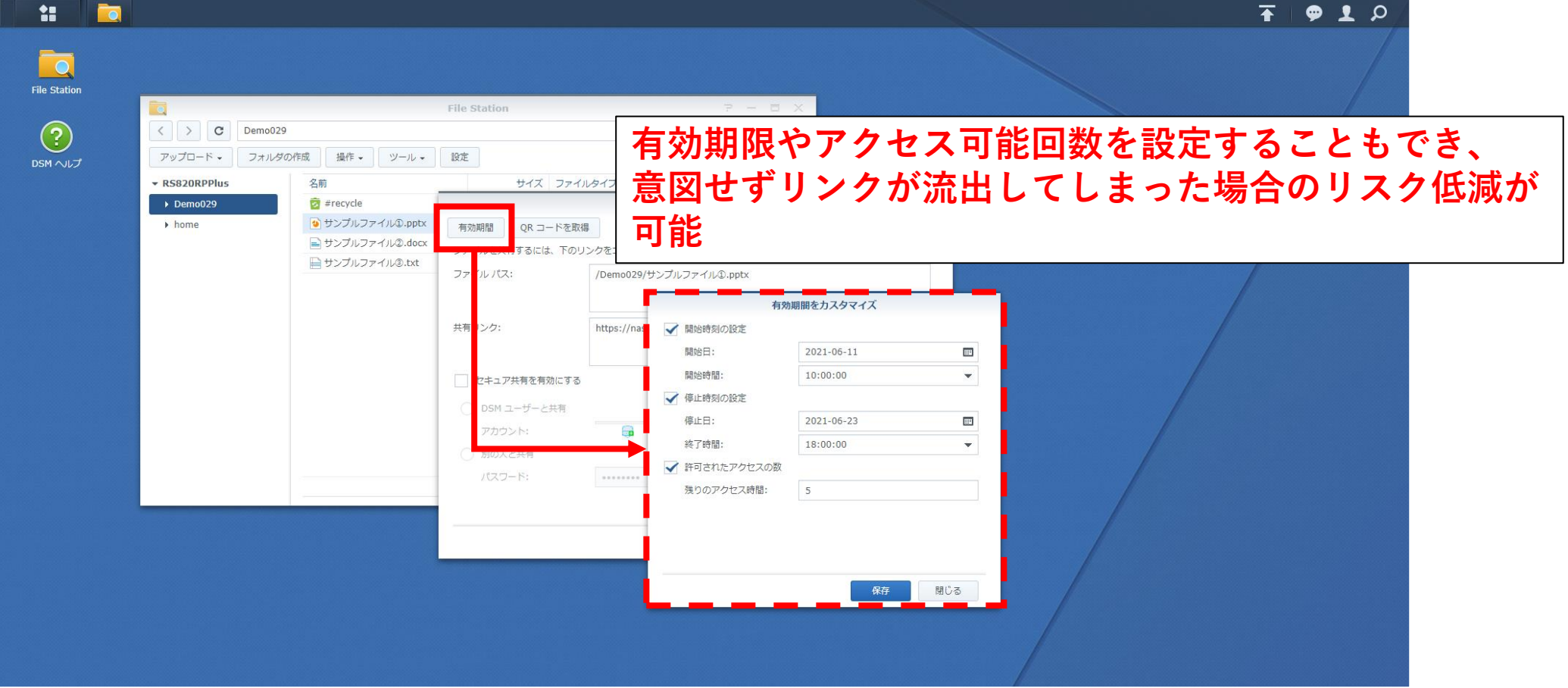

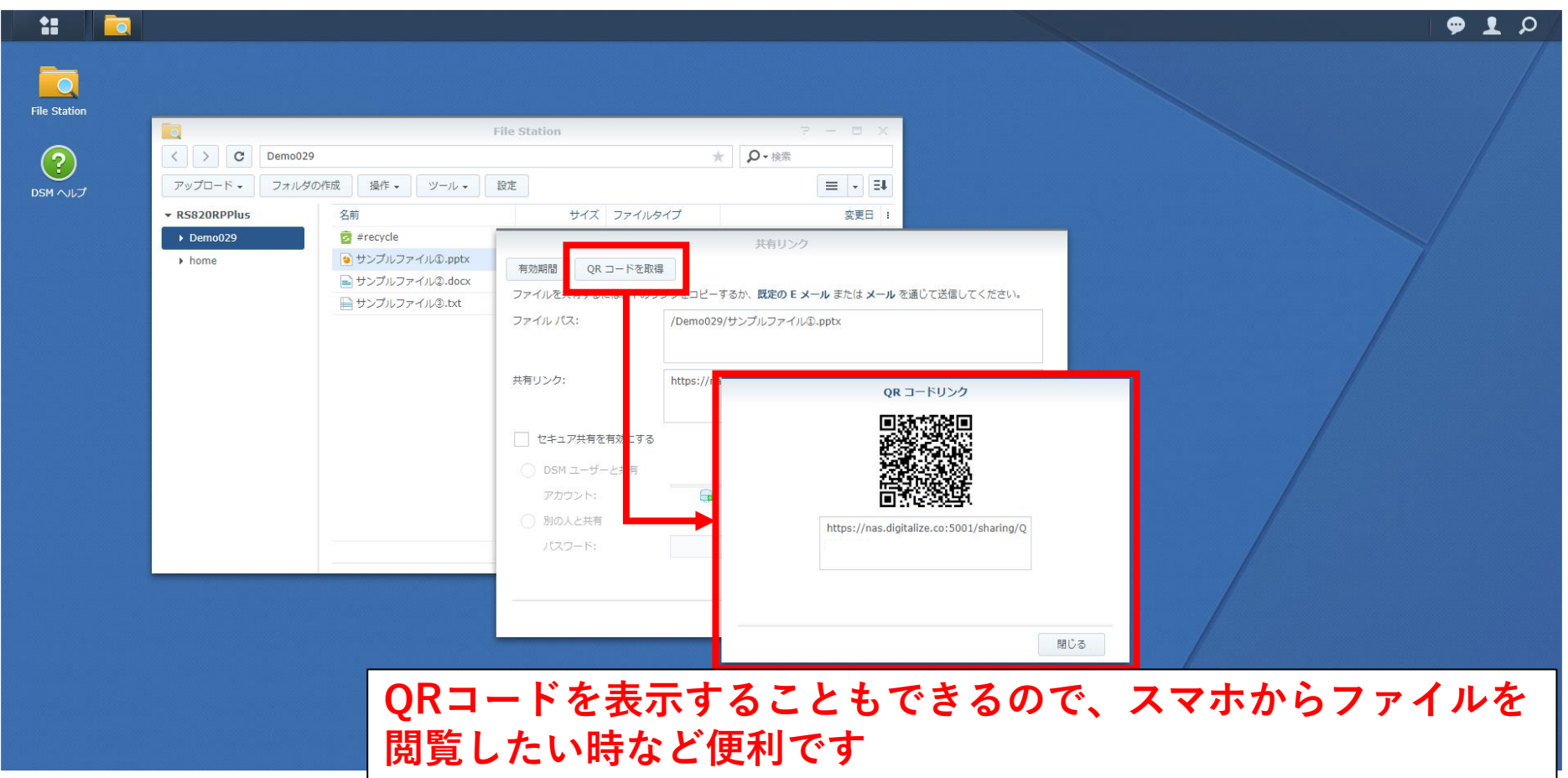